# $\frac{1}{2}$ <br>  $\frac{1}{2}$ <br>  $\frac{1}{2}$ <br>

企業ユーザーマニュアル - 基本情報・詳細情報登録-

## TURNSプラットホームとは

地域が抱える社会課題解決のために、課題やニーズを踏まえた上で官民双方が連携し、具体的な 取組みを支援していくための実践型サービスです。

## 企業における現状の課題・ニーズ

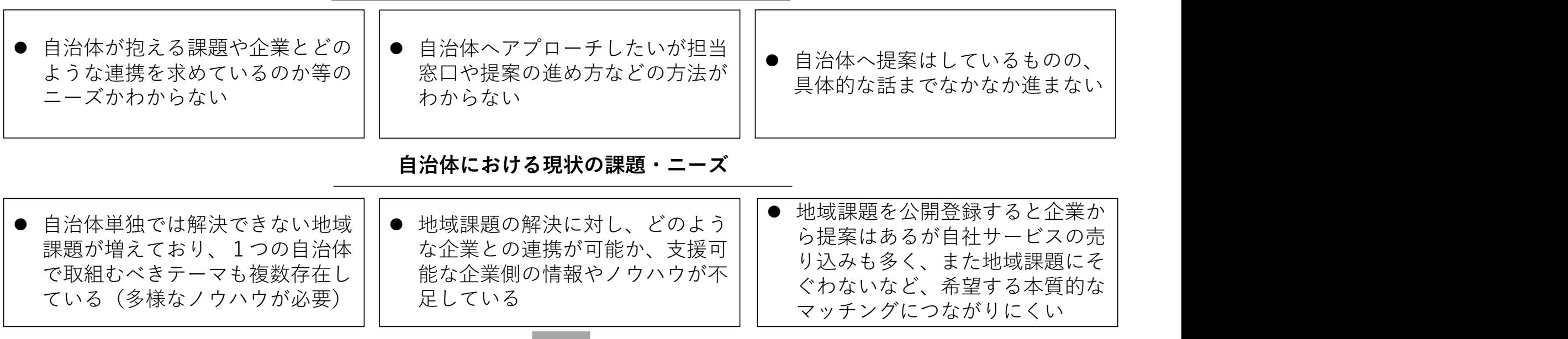

プラットホームに登録された情報に基づき、コーディネーター仲介のもと 地域が求める課題やニーズに合った質の高い企業・自治体とのマッチング支援を行います

TURNSプラットホーム企業情報登録の流れ<br><ンバーシップサイトにログイン頂くと、マイページにアクセスできます。マイページ画面から、基本情報・<br><sub>\*細情報の登録ができます。</sub><br><sub>登録頂いた情報に関しては、サイト内で一般公開はされません。コーディネータを介したマッチング支援を行</sub> メンバーシップサイトにログイン頂くと、マイページにアクセスできます。マイページ画面から、基本情報・ 詳細情報の登録ができます。 登録頂いた情報に関しては、サイト内で一般公開はされません。コーディネータを介したマッチング支援を行 う場合に、個別に情報の開示をさせて頂きます。

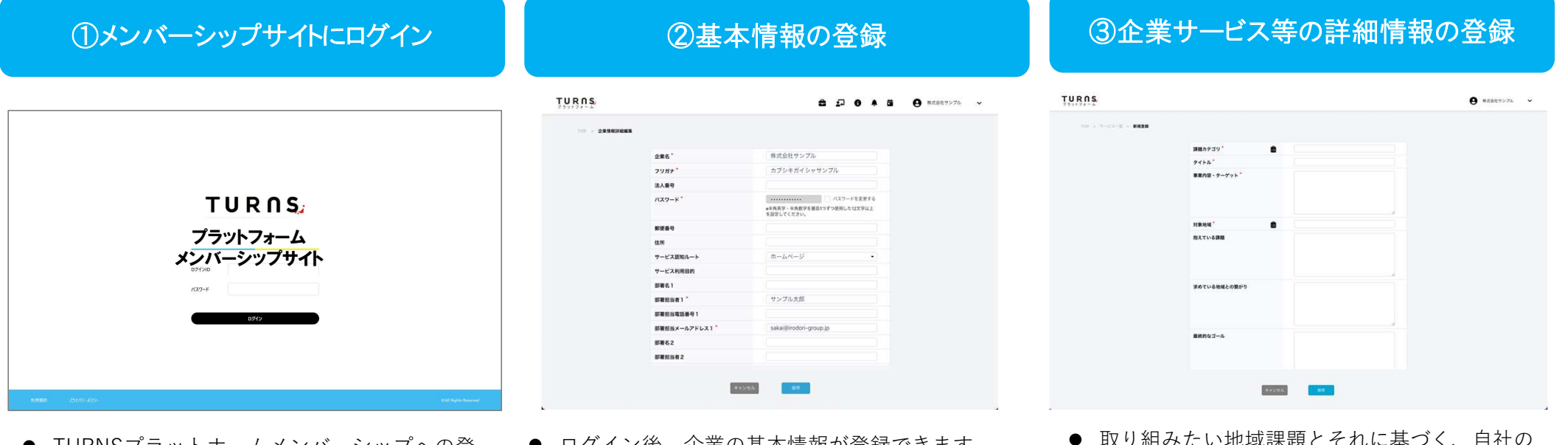

- IURNSブラットホームメンバーシップへの登 録申込み後、担当者宛てにID・パスワードの メールが通知されます。
- 通知されたID・パスワードでメンバーシップサ す。 イトへのログインができます。
- 1ン俊、企業の基本情報か登録できます。
- 登録情報をもとにお問い合わせや、コーディ ネーターからのヒアリングをさせていただきま す。 ファイル スページ しゅうしょう しゅうしゅん しゅうしゅう しゅうしゅう しゅうしゅう しゅうしゅう しゅうしゅう しゅうしゅうしゅ
- 取り組みたい地域課題とそれに基づく、自社の サービス内容等の情報を登録ください。
	- サービス内容の確認や今後の意向なども含め コーディネーターからのヒアリングをさせてい ただきます。地域とのマッチング支援を希望さ れる場合、相性の良い地域・自治体とのコー ディネートを支援します。

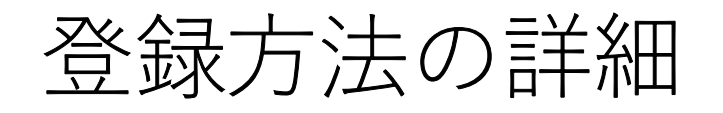

**ISプラットフォーム ログイン画面<br>① ID/PASSを使ってログインします。TURNSプラットフォーム「<u>https://turns-pf.jp/</u>」<br>のメンバーシップ入口から専用サイトにアクセスして、マイページにログインしてくださ<br>い。ログイン後、最初に基本情報の登録をお願いします。** のメンバーシップ入口から専用サイトにアクセスして、マイページにログインしてくださ い。ログイン後、最初に基本情報の登録をお願いします。 TURNSプラットフォーム ログイン画面

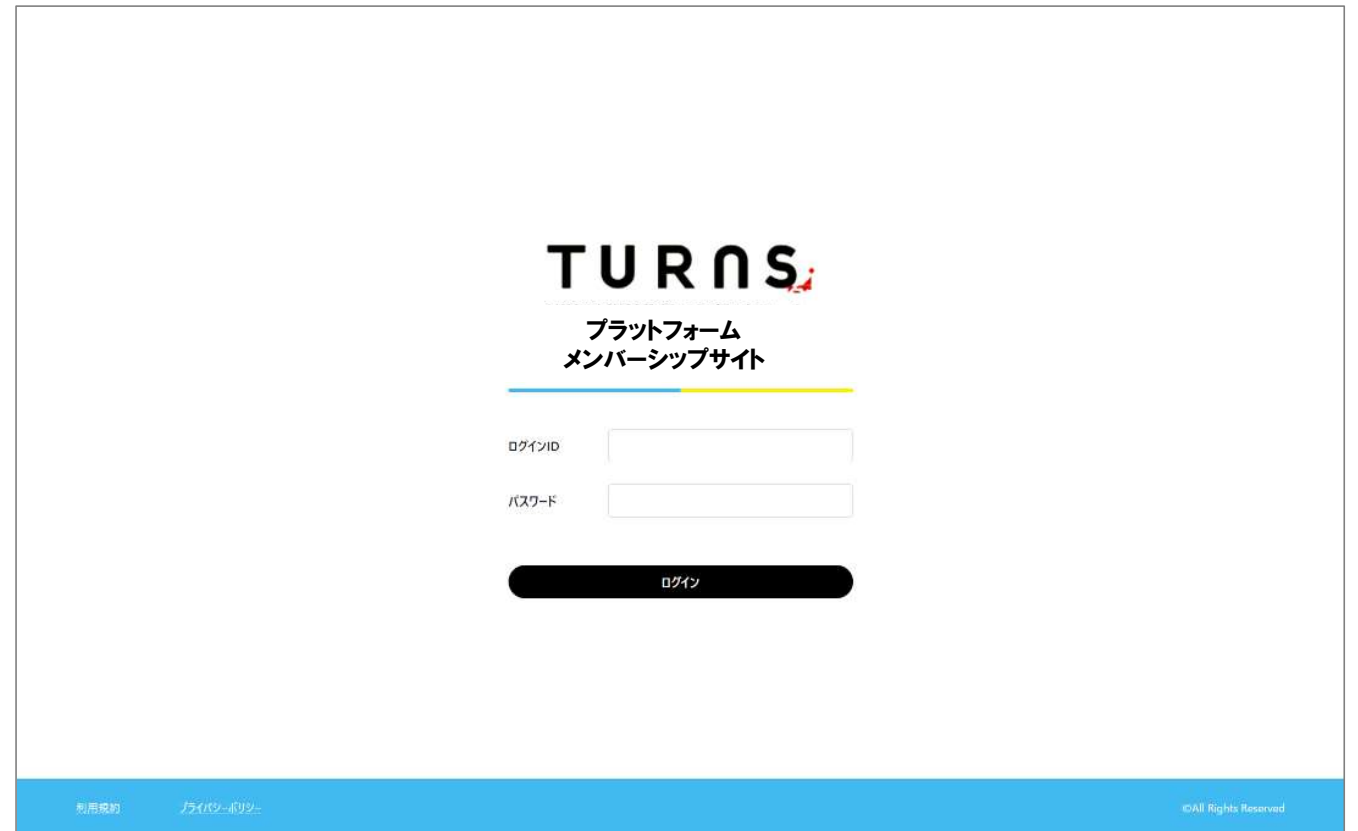

② ログインした後、メニューバーの右上にあるプルダウンボタンから「企業情報設定」を選 択しクリックすると、基本情報を登録するための画面が開きます。 TURNSプラ<mark>ットフォーム 新規基本情報登録(企業編)</mark><br>- 2 ログインした後、メニューバーの右上にあるプルダウンオ<br>- 択しクリックすると、基本情報を登録するための画面が開

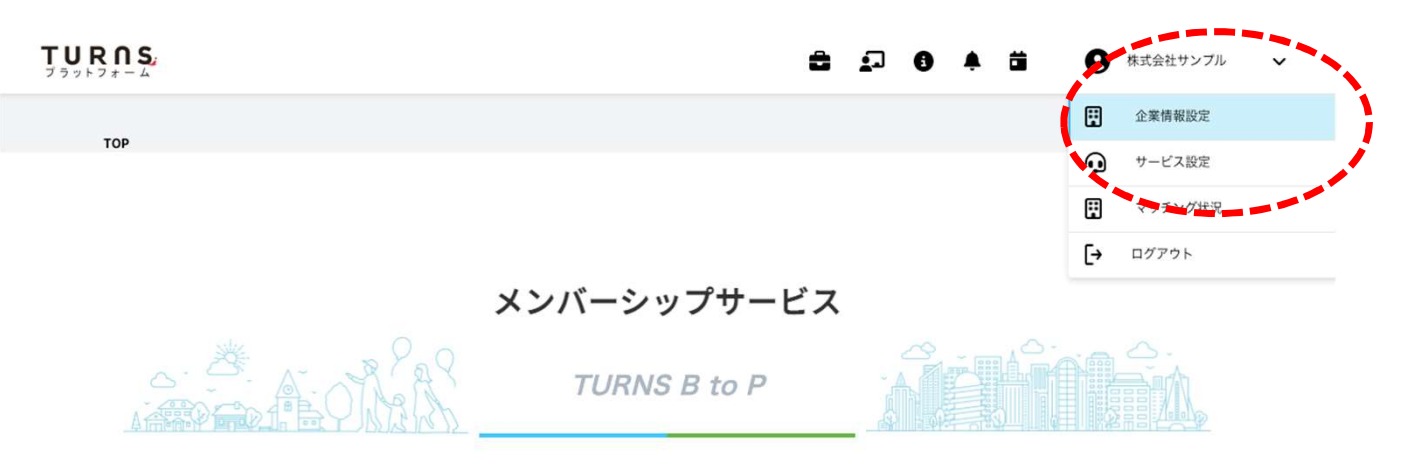

地域が抱える社会課題解決のために、課題やニーズを踏まえた上で、官民双方が連携し、具体的な取組みを支援していくための実践型サービス

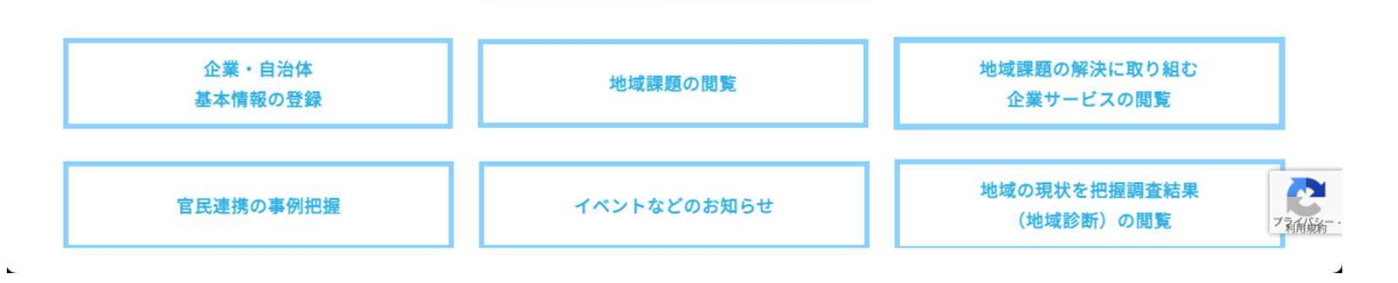

③ 右上にある黄色の「編集」ボタンを押すと、基本情報の編集ができます。空欄になっている部分を ご自身で追記ください。入力が終わったら、画面の下にある[保存] をクリックします。 TURNSプラットフォーム 新規基本情報登録(企業編)<br>③ 右上にある黄色の「編集」ボタンを押すと、基本情報の編集ができます。空欄になっている<br>ご自身で追記ください。入力が終わったら、画面の下にある[保存] をクリックします。

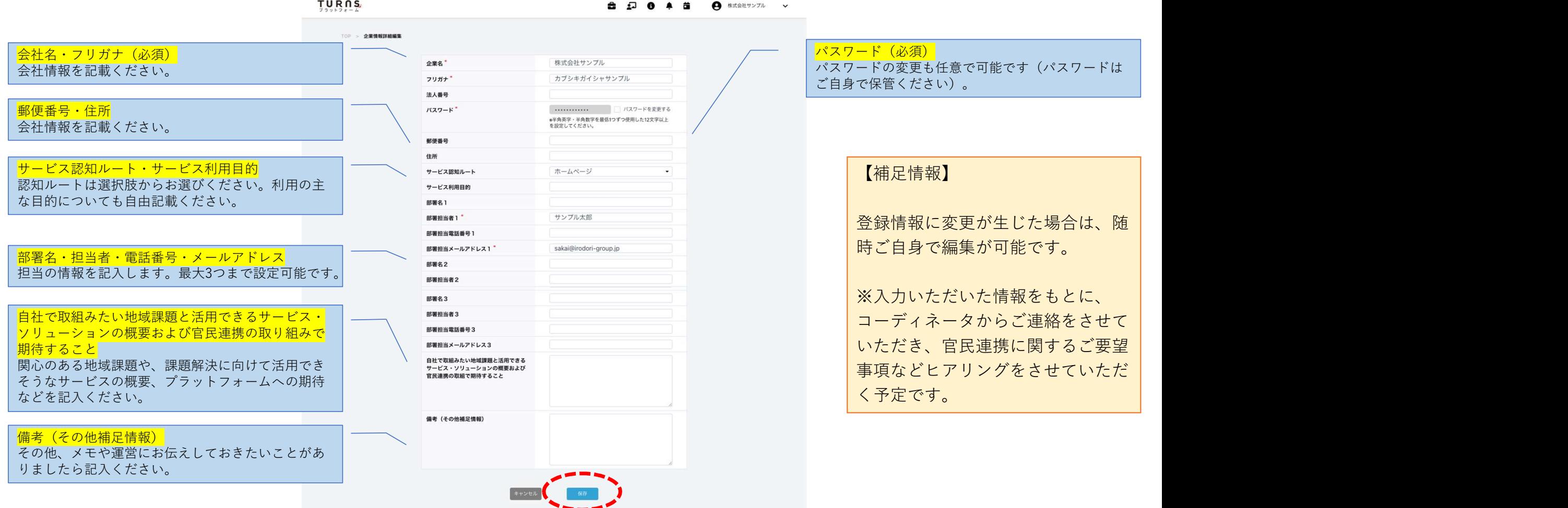

**Sプラットフォーム 新規詳細情報登録(企業編)**<br>④ ログインした後、メニューバーの右上にあるプルダウンボタンから「サービス設定」を選択<br>しクリックすると、詳細サービス情報を登録するための画面が開きます。<br>TARRA しクリックすると、詳細サービス情報を登録するための画面が開きます。 TURNSプラ<mark>ットフォーム 新規詳細情報登録(企業編)</mark><br>④ ログインした後、メニューバーの右上にあるプルダウンボ<br>しクリックすると、詳細サービス情報を登録するための画

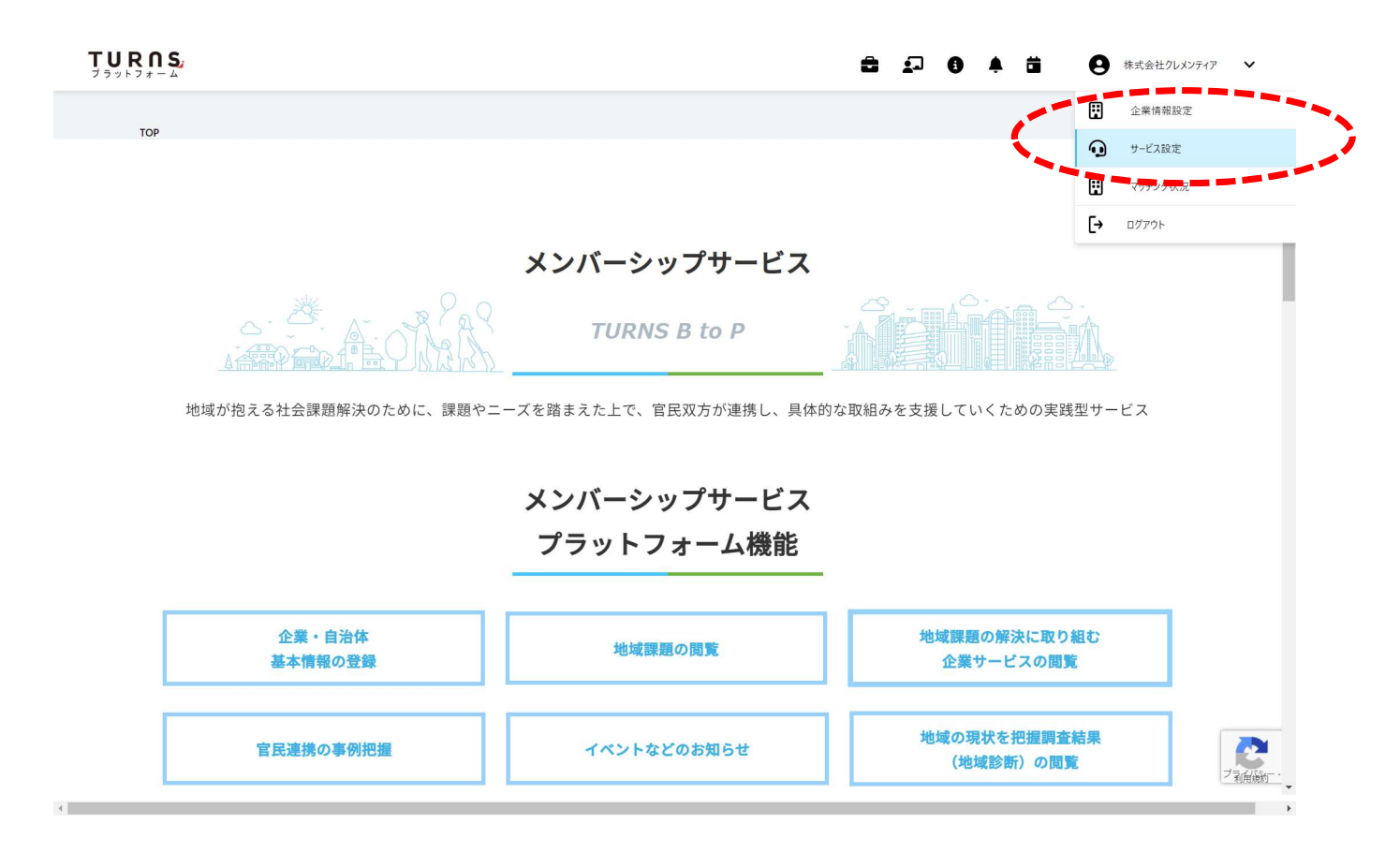

**ISプラットフォーム 企業詳細情報の登録・編集**<br>⑤ 新規で企業のサービス情報を入力する場合は、右上の「+追加」のボタンをクリックしま<br>す。各課題に対して提供できるサービス・ソリューションが複数ある場合は、サービス・<br>ソリューションごとにいくつでも作成できます。<br> ● \*\*\*\*\*\*\* 。 す。各課題に対して提供できるサービス・ソリューションが複数ある場合は、サービス・ ソリューションごとにいくつでも作成できます。 **TURNSプラットフォーム 企業詳細情報の登録・編集**<br>- TURNSプラットフォーム 企業詳細情報の登録・編集<br>- す。各課題に対して提供できるサービス・ソリューション<br>- ソリューションごとにいくつでも作成できます

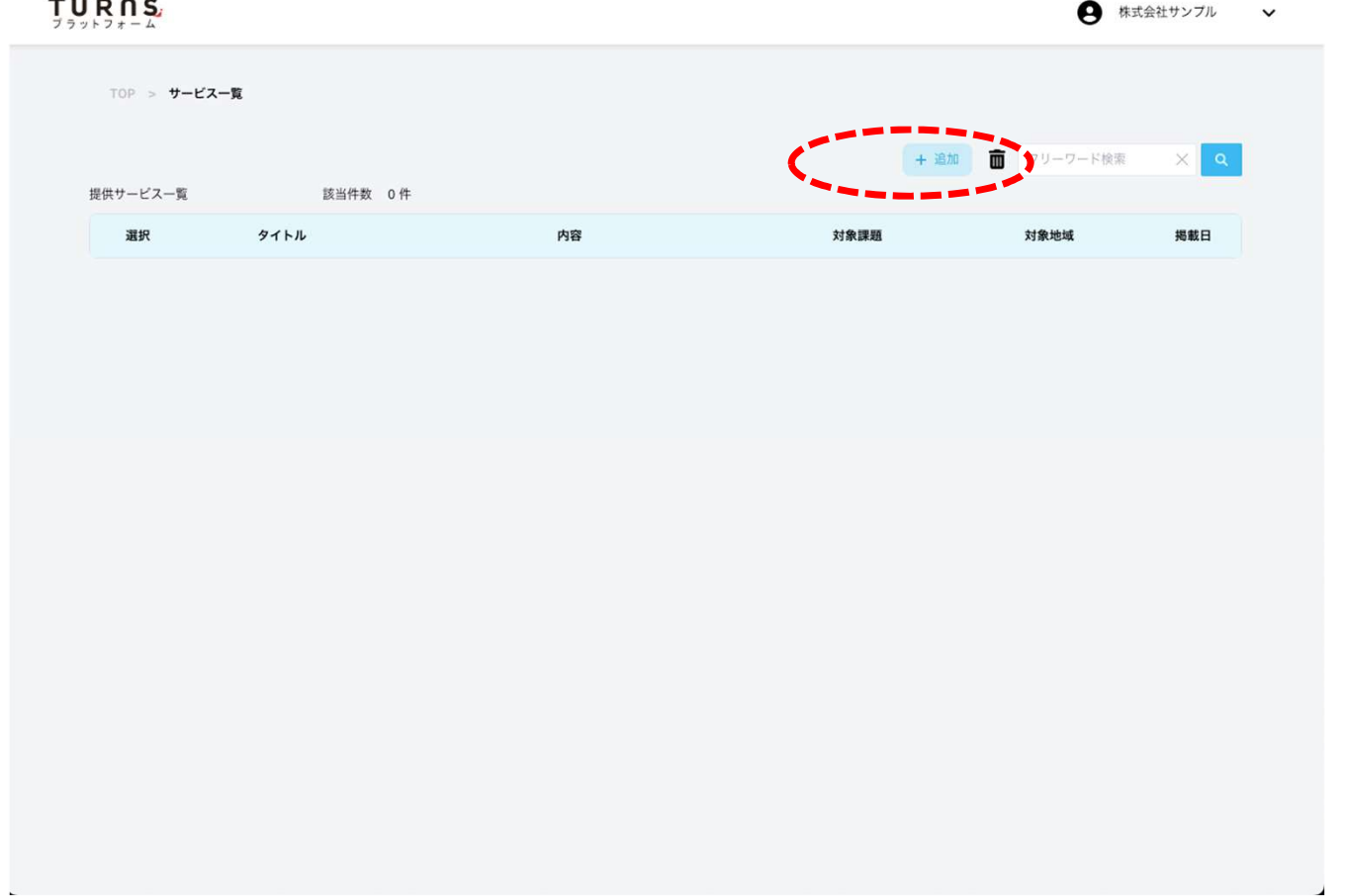

TURNSプラットフォーム 企業詳細情報の登録・編集<br>- インスクの新規登録画面がひらきます。各項目を入力していきます。入力<br>- したら、一番下の「保存」のボタンを押します。(随時加筆・修正が可能です したら、一番下の「保存」のボタンを押します。(随時加筆・修正が可能です)

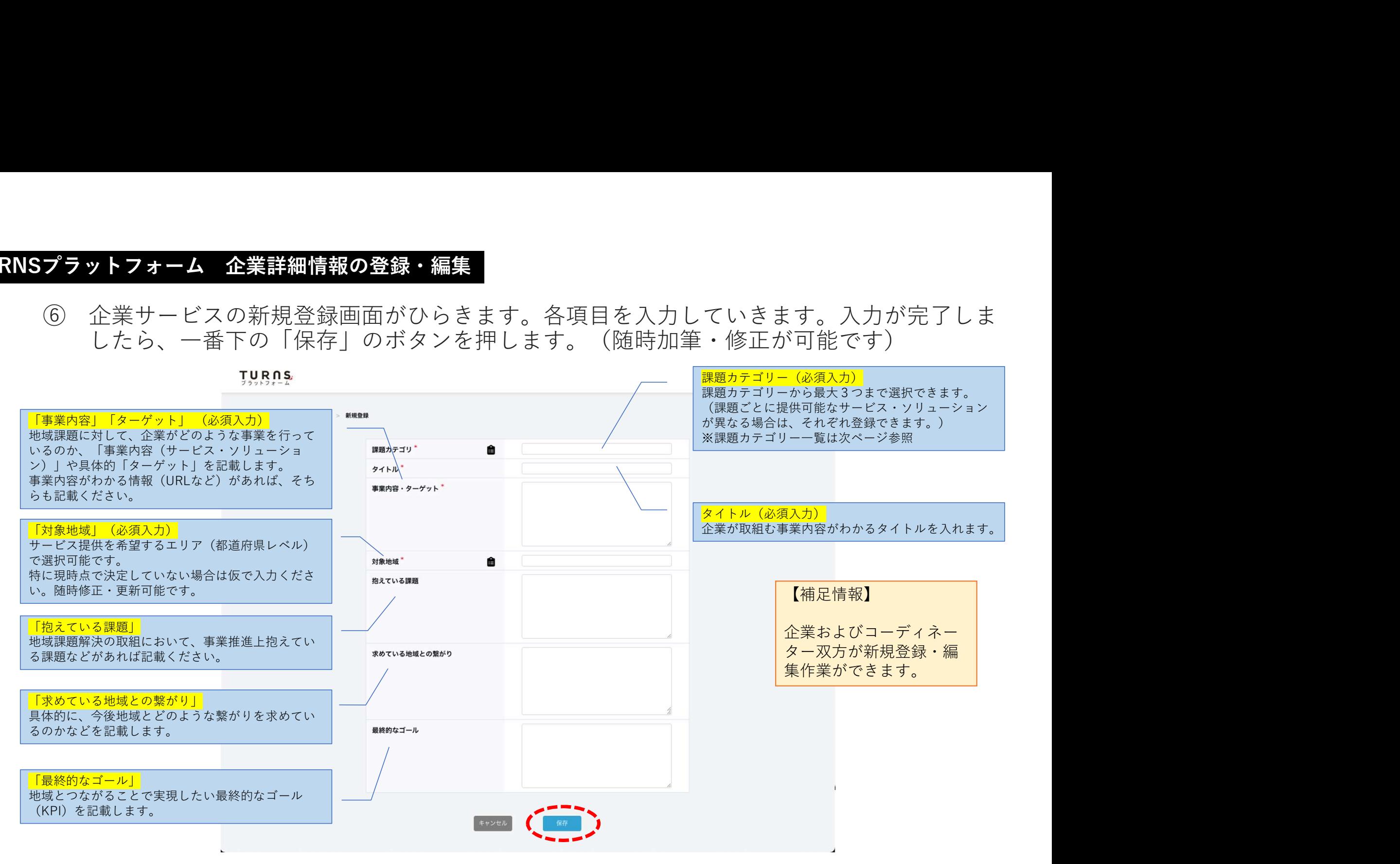

## TURNSプラットフォーム 企業詳細情報の登録・編集(課題カテゴリー)<br><br>【参考】 課題力 テ ゴ リ — 一 覧 【参考】課題カテゴリー一覧

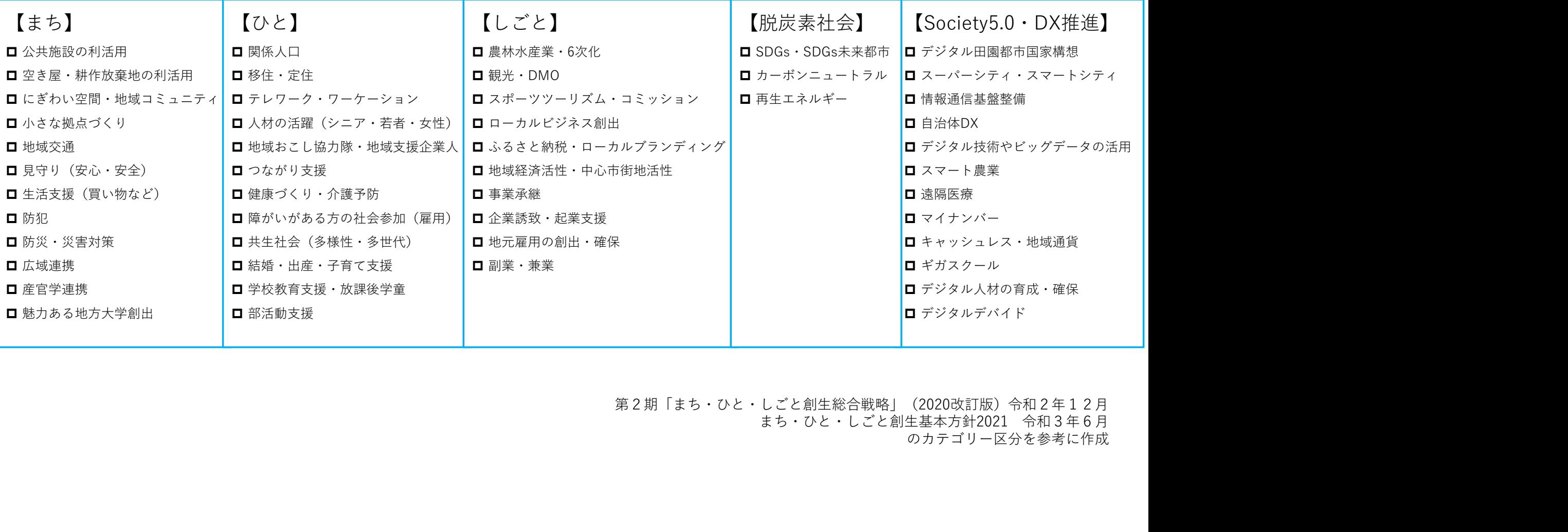

第2期「まち・ひと・しごと創生総合戦略」(2020改訂版)令和2年12月<br>まち・ひと・しごと創生基本方針2021 令和3年6月 のカテゴリー区分を参考に作成